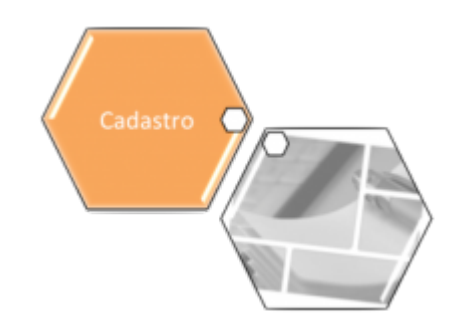

# <span id="page-0-0"></span>**Manter Cliente**

Esta opção do sistema permite que seja efetuada a manutenção (alteração dos dados ou exclusão) de clientes já existentes na base de dados. A funcionalidade pode ser acessada via **Menu de sistema**, no caminho: **[GSAN](https://www.gsan.com.br/doku.php?id=ajuda:pagina_inicial) > [Cadastro](https://www.gsan.com.br/doku.php?id=ajuda:cadastro) > [Cliente](https://www.gsan.com.br/doku.php?id=ajuda:cliente) > Manter Cliente**.

Feito isso, o sistema exibe a tela **[Filtrar Cliente](https://www.gsan.com.br/doku.php?id=ajuda:filtrar_cliente)**. Após o filtro dos clientes para atualização de dados, a tela abaixo é visualizada:

#### **Observação**

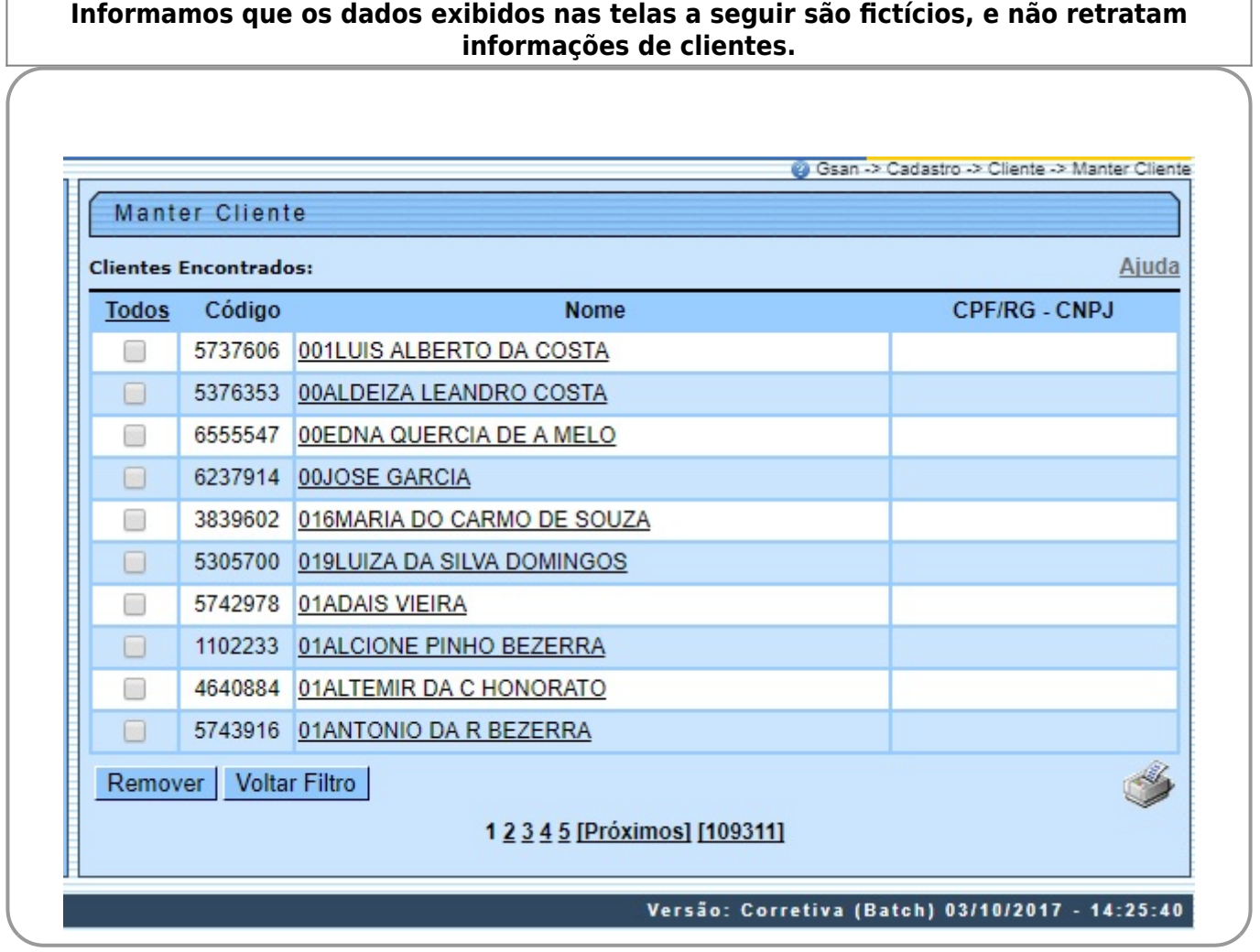

**Atenção**: esta funcionalidade não permite atualizar dados do cliente parametrizado como Cliente Usuário Desconhecido.

Esta tela permite que você escolha a opção de manutenção que deseja fazer:

1. Alterar um cliente já existente;

2.

Excluir um, ou mais, clientes;

3.

Emitir o relatório dos clientes selecionados.

Para **Alterar** um cliente, clique sobre o link existente no campo **Nome** do cliente, que o sistema irá apresentar a tela para que você efetue a **[atualização](https://www.gsan.com.br/doku.php?id=ajuda:atualizar_cliente)** das informações do cliente que você selecionou.

Para a **CAERN**, existe um parâmetro que indica a obrigatoriedade de um **[Registro de Atendimento](https://www.gsan.com.br/doku.php?id=ajuda:inserir_registro_de_atendimento)** aberto na situação Pendente, e que esteja associado ao cliente selecionado para a atualização. Quando a atualização for concluída, o sistema permite o **[encerramento](https://www.gsan.com.br/doku.php?id=ajuda:encerrar_registro_de_atendimento)** do registro de atendimento, concluindo a solicitação. Porém, caso você **tenha** Permissão Especial não é necessário a abertura anterior do registro de atendimento. Caso você **não tenha** Permissão Especial e tente atualizar os dados do cliente sem registro de atendimento prévio, o sistema exibe a mensagem de crítica: Não existe RA que permita manutenção para o cliente.

Para efetuar a **Exclusão** de clientes da base de dados, você deve efetuar dois procedimentos:

1.

Selecionar os clientes que deseja excluir, clicando sobre o campo (check-box) existente na coluna mais à esquerda da tabela; e

 $\mathcal{L}$ 

Clicar no botão Remover para solicitar ao sistema que efetue a remoção dos clientes selecionados.

Você pode selecionar mais de um cliente para exclusão, ou todos os clientes da tela, clicando sobre o link **Todos**, existente no cabeçalho da tabela.

Se clicar mais de uma vez sobre o link, o sistema irá selecionar e desmarcar a seleção dos clientes sucessivamente. Para solicitar a geração de um relatório com as informações dos clientes selecionados (conforme modelo **[AQUI](#page-2-0)**), clique

sobre o botão com a imagem de uma impressora , que fica no canto inferior direito da tela. O sistema apresentará uma janela solicitando que você escolha o formato de saída do relatório.

Escolha o formato e clique no botão **Gerar**. Para instruções mais detalhadas de como gerar o relatório, clique em **[Informações - Como Gerar Relatório](https://www.gsan.com.br/doku.php?id=ajuda:como_gerar_relatorio)**.

Além da alteração e exclusão de clientes, esta opção também permite a emissão de um relatório com o resultado do filtro informado.

Há restrição quanto às alterações realizadas nos dados dos clientes corporativos e corporativos telemedidos aos usuários que tenham a permissão especial **Alterar Dados Cliente Corporativo**.

Criada permissão especial **Alterar Dados Cliente Corporativo**. A funcionalidade foi alterada para que os clientes dos tipos Corporativos e Corporativos Telemedidos sejam restritos aos usuários que tenham a permissão especial **Alterar Dados Cliente Corporativo**. Caso o usuário não tenha a permissão especial para alterar os dados será exibida a mensagem de permissão negada.

A funcionalidade **Manter Cliente** é constituída por três links:

1.

**[Filtrar Cliente](https://www.gsan.com.br/doku.php?id=ajuda:filtrar_cliente)**;

2. **[Manter Cliente](#page-0-0)**; e

3.

#### **[Atualizar Cliente](https://www.gsan.com.br/doku.php?id=ajuda:atualizar_cliente)**.

Inicialmente, o sistema apresenta a tela **[Filtrar Cliente](https://www.gsan.com.br/doku.php?id=ajuda:filtrar_cliente)** para que seja efetuado o filtro do(s) clientes(s) que se deseja efetuar a manutenção.

Após a execução do filtro, o sistema irá apresentar a tela **Manter Cliente** (acima) com a relação dos clientes pesquisados; ou irá, direto, para a tela **[Atualizar Cliente](https://www.gsan.com.br/doku.php?id=ajuda:atualizar_cliente)**.

O sistema irá para a tela **Manter Cliente**, com a relação dos clientes pesquisados, quando o campo (check-box) **Atualizar** (tela **[Filtrar Cliente](https://www.gsan.com.br/doku.php?id=ajuda:filtrar_cliente)**) estiver desmarcado, ou quando a quantidade de registros selecionados na pesquisa for maior do que 1.

O sistema irá, direto, para a tela **[Atualizar Cliente](https://www.gsan.com.br/doku.php?id=ajuda:atualizar_cliente)**, quando houver a negação da condição relatada acima. Ou seja, quando o campo **Atualizar** estiver marcado e a quantidade de registros selecionados for igual a 1.

Caso você deseje alterar as informações de um cliente já existente na base de dados, então mantenha o campo **Atualizar** marcado, pois, caso o resultado da pesquisa retorne apenas um registro, a apresentação de uma tela intermediária será evitada.

Caso a sua opção seja pela exclusão de clientes já existentes, então o campo **Atualizar** deverá ser desmarcado, pois, obrigará que o sistema apresente a tela **Manter Cliente**, independentemente da quantidade de registros selecionados. O sistema apresenta uma tabela com a relação de clientes selecionados, de acordo com os argumentos de pesquisa informados na tela **[Filtrar Cliente](https://www.gsan.com.br/doku.php?id=ajuda:filtrar_cliente)**.

A relação dos clientes selecionados estará classificada pelo nome do cliente, que, também, tem um link para que você possa selecionar o cliente que deseja alterar.

Caso no critério de pesquisa informado tenham sido selecionados mais de 10 (dez) clientes, o sistema irá montar um mecanismo de paginação ao final da página. Clicando sobre o número da página, você poderá navegar para as demais páginas.

## <span id="page-2-0"></span>**MODELO DE RELATÓRIO: CLIENTES CADASTRADOS**

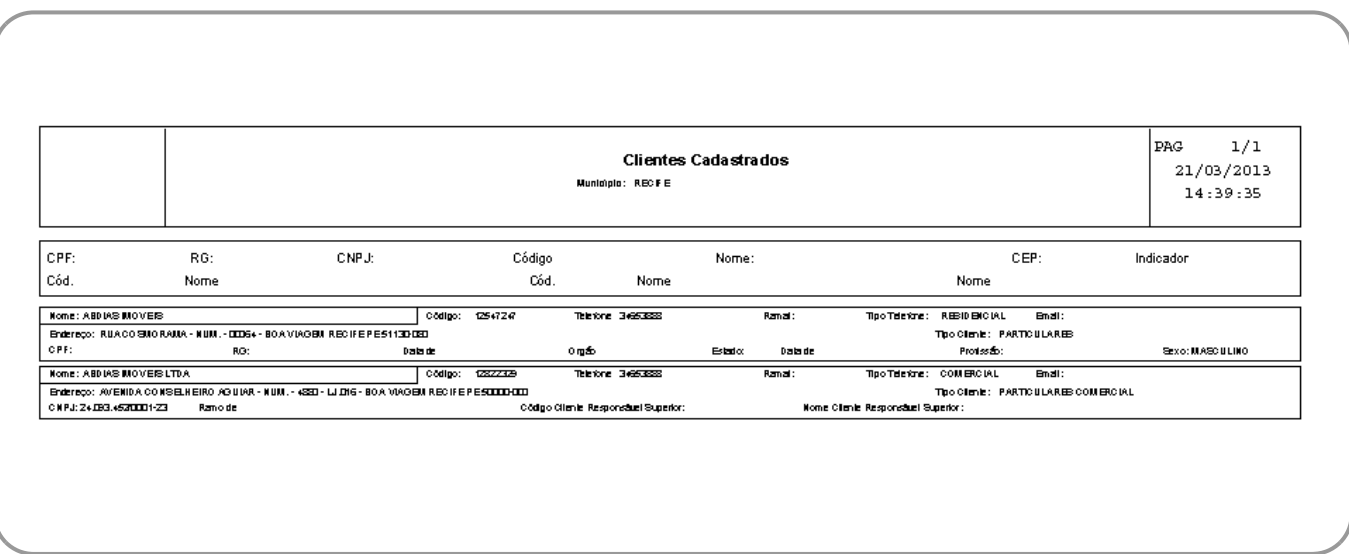

### **Funcionalidade dos Botões**

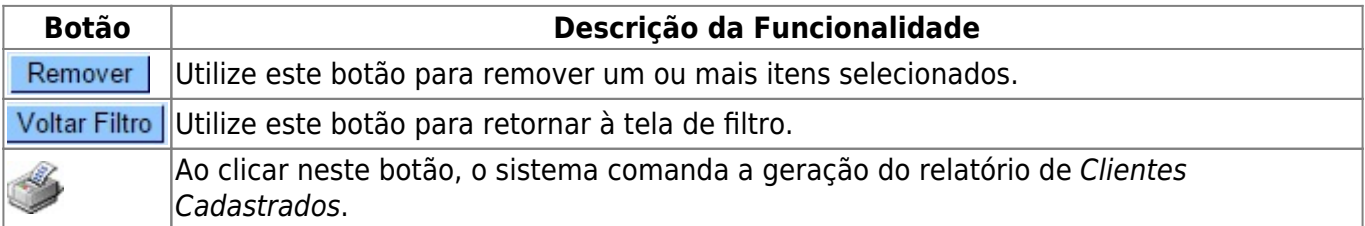

#### **Referências**

**[Manter Cliente](https://www.gsan.com.br/doku.php?id=postgres:cadastro:uc0009)**

**[Cadastro](https://www.gsan.com.br/doku.php?id=ajuda:cadastro)**

**Termos Principais**

**[Cliente](https://www.gsan.com.br/doku.php?id=ajuda:c#cliente)**

**[Imóvel](https://www.gsan.com.br/doku.php?id=ajuda:i#imovel_condominio)**

### **Vídeos**

#### **[Manter Cliente](https://www.gsan.com.br/doku.php?id=treinamentos:livre:video-aulas:manter_cliente)**

Clique [aqui](https://www.gsan.com.br/doku.php?id=ajuda) para retornar ao Menu Principal do GSAN

From: <https://www.gsan.com.br/>- **Base de Conhecimento de Gestão Comercial de Saneamento**

Permanent link: **[https://www.gsan.com.br/doku.php?id=ajuda:manter\\_cliente&rev=1567532514](https://www.gsan.com.br/doku.php?id=ajuda:manter_cliente&rev=1567532514)**

Last update: **03/09/2019 18:41**

 $\pmb{\times}$